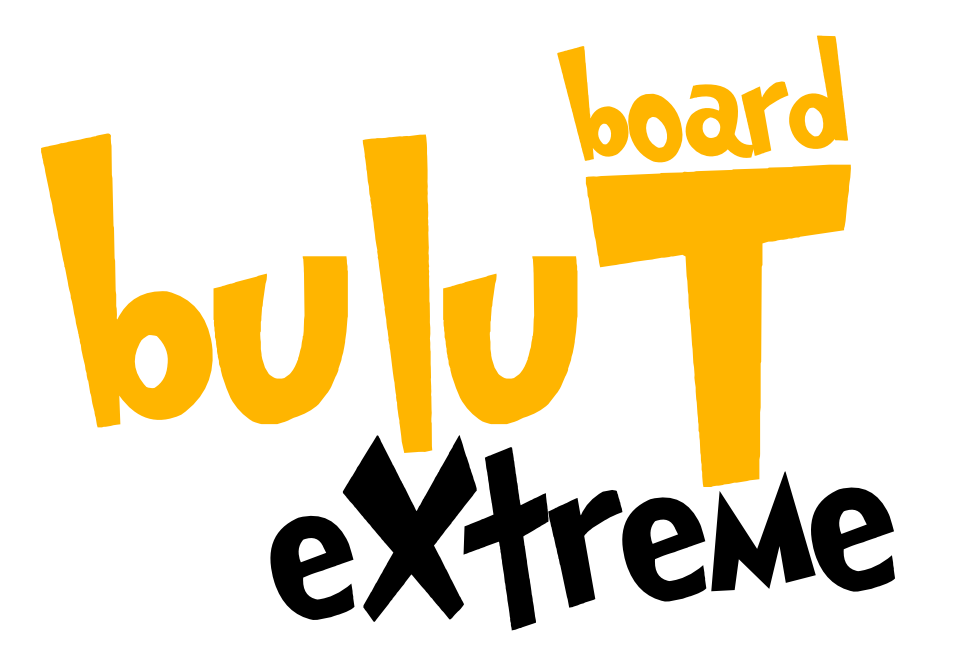

## ROBOTİK KODLAMA KİTİ

KULLANIM KILAVUZU

### BulutBoard eXTreme'e Hoşgeldin

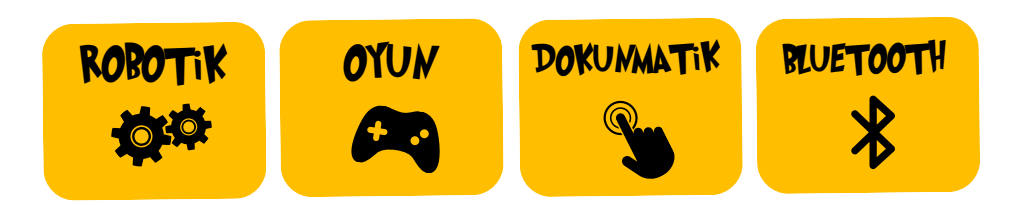

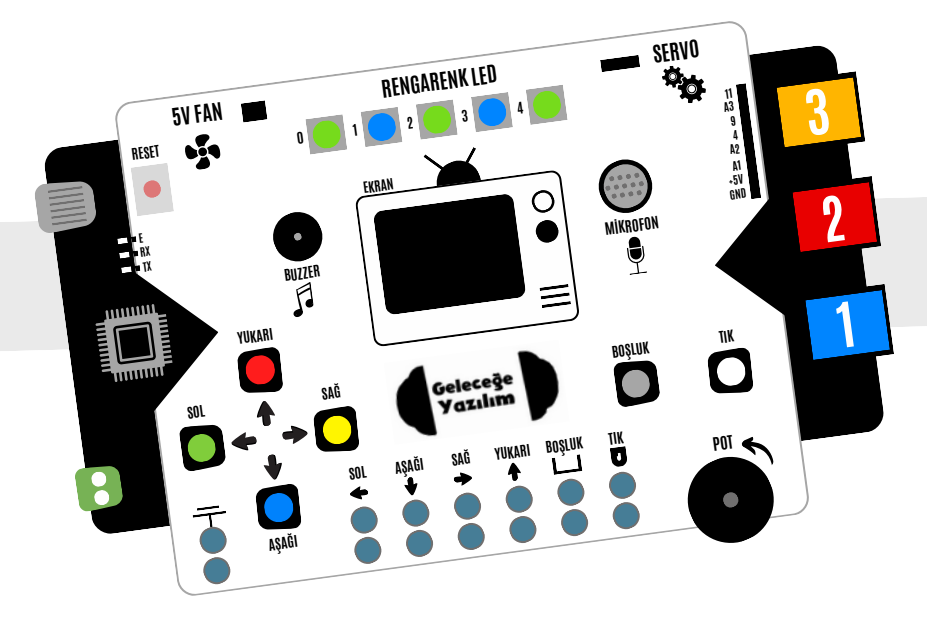

## ÜZERİNDE NELER VAR?

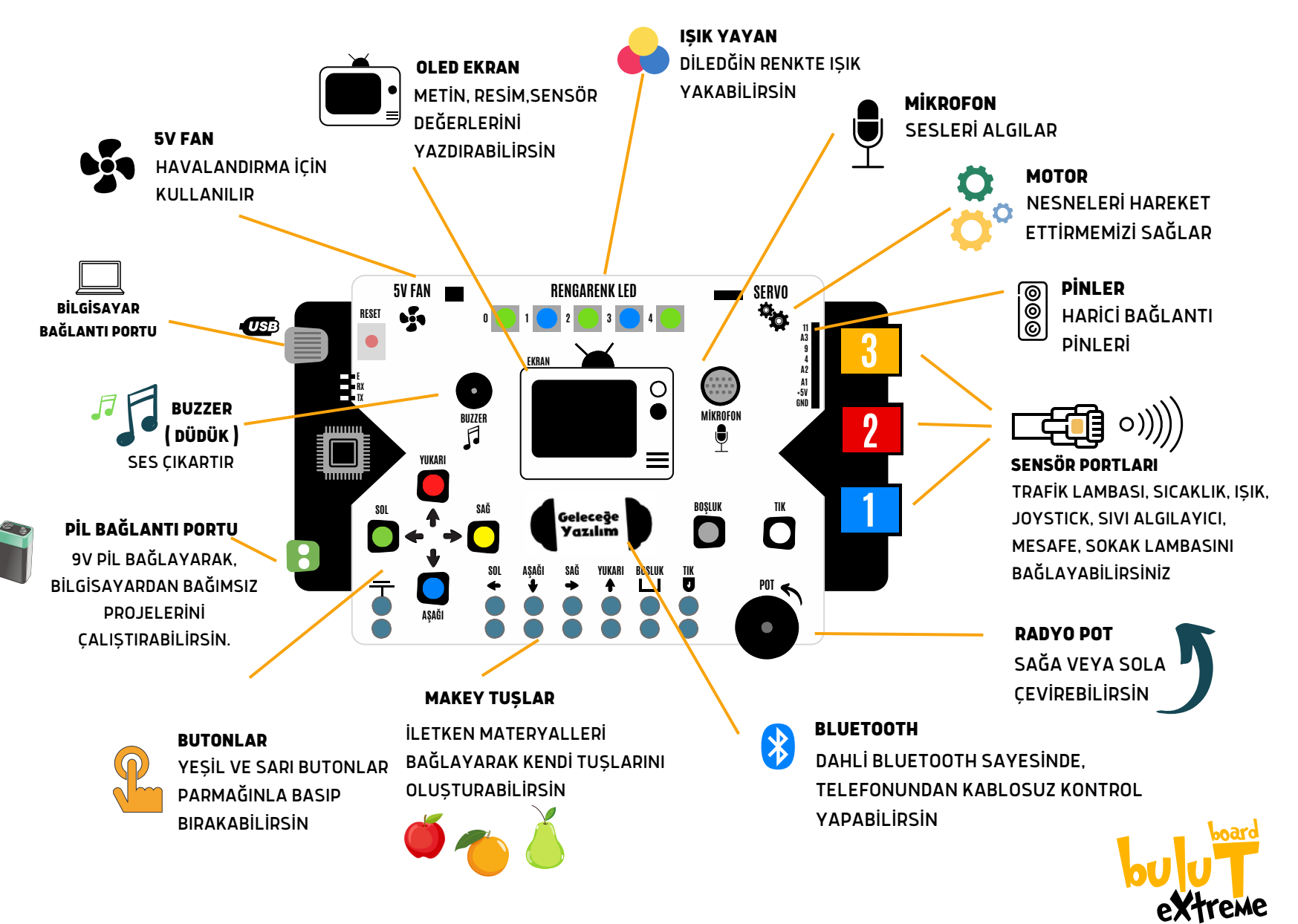

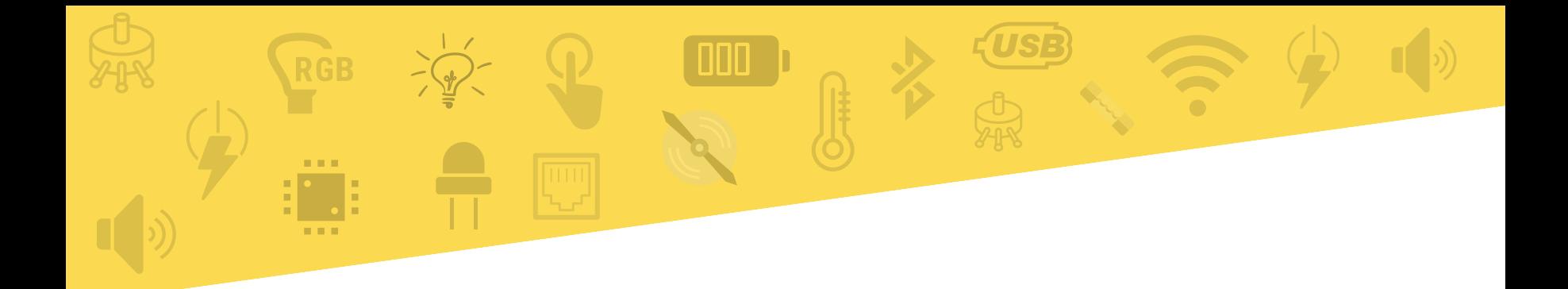

# SENSÖRLER Ve MODÜLLER

## NASIL KULLANILIR ?

Bulut Board üzerinde bulunan birçok modül ile projelerini gerçekleştirebilirsin. Bunun dışında set ile birlikte gelen sensörler ve modülleride Bulut'bağlayarak birçok proje oluşturabilirsin. Bunu yapmak oldukça kolaydır. Yapman gereken set içerisinde bulunan kolay bağlantı kabloları ile birbirlerine bağlaman.

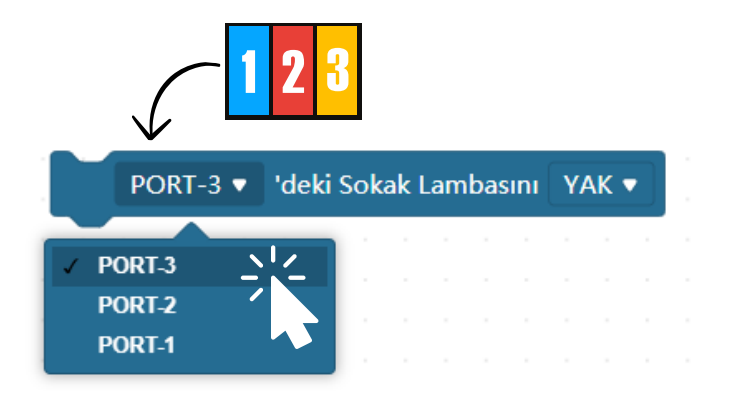

## NASIL KULLANILIR ?

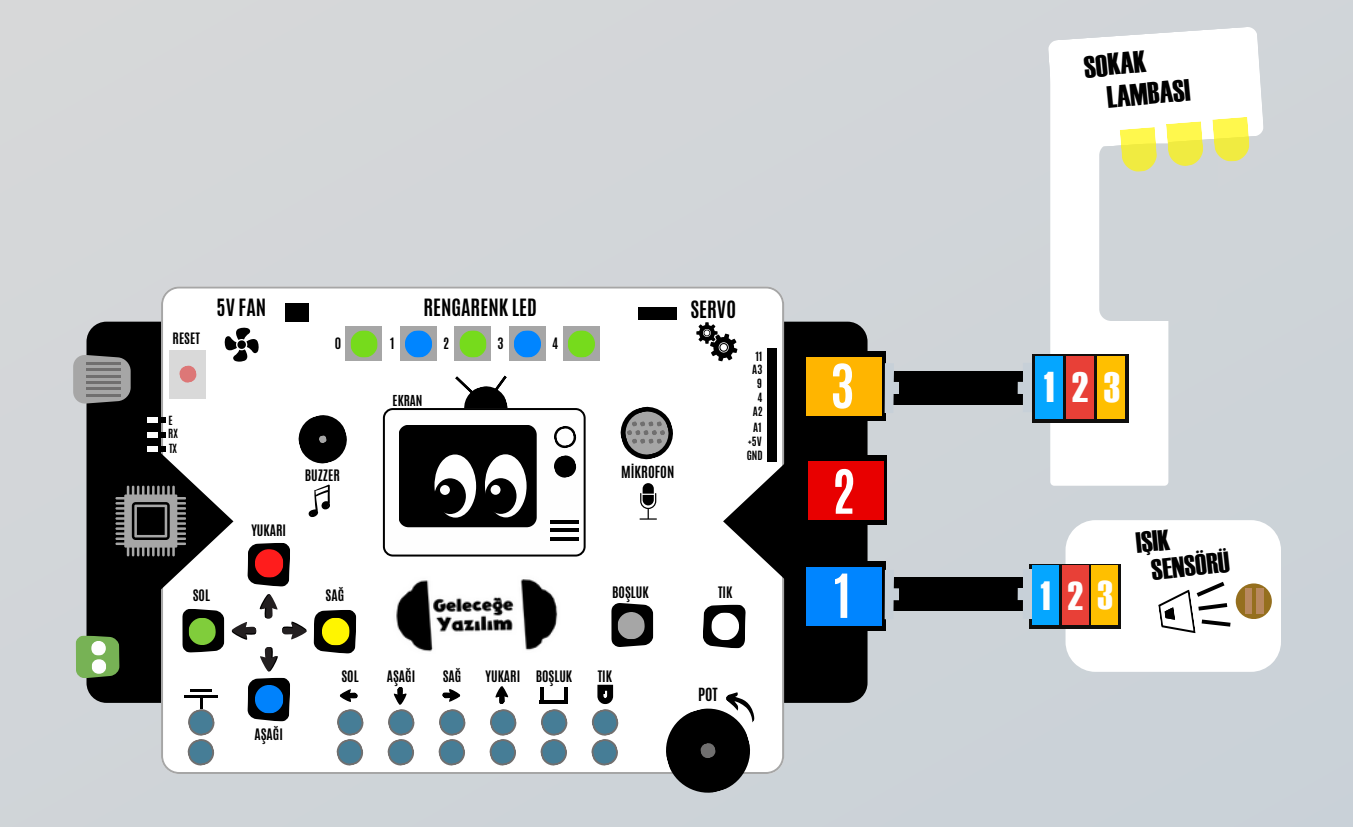

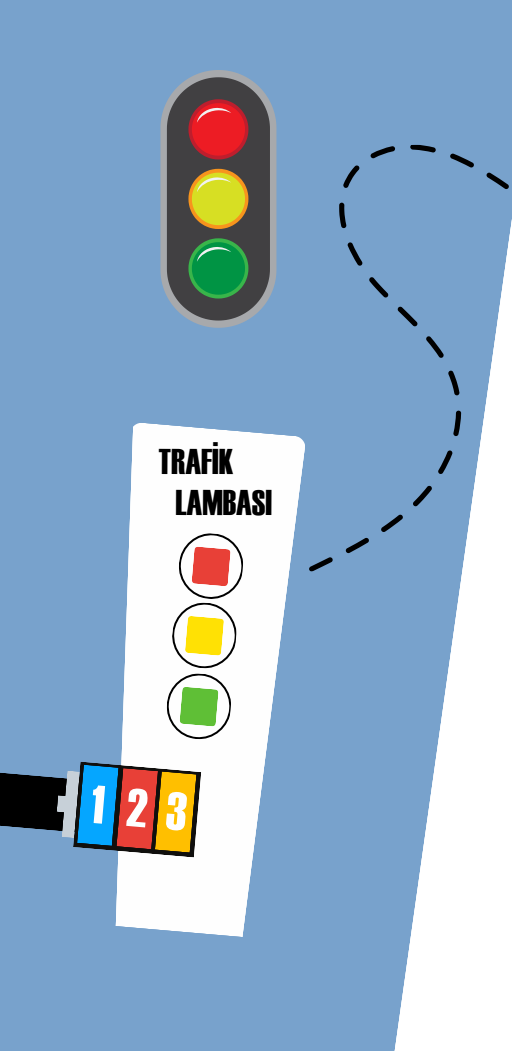

#### buluT board **eXtreme**

## TRAFİK LAMBASI

Trafik ışığı ya da trafik lambası, yol bağlantılarında, kavşaklarda, yaya geçitlerinde ve trafiğin kontrol edilmesi gereken diğer yerlerde bulunan trafik düzenleme aracıdır. Üzerinde 3 adet ışık bulunmaktadır. Bu ışıkların renklerini dilediğin gibi yakabilirsin.

### KOD BLOĞU NASIL KULLANILIR ?

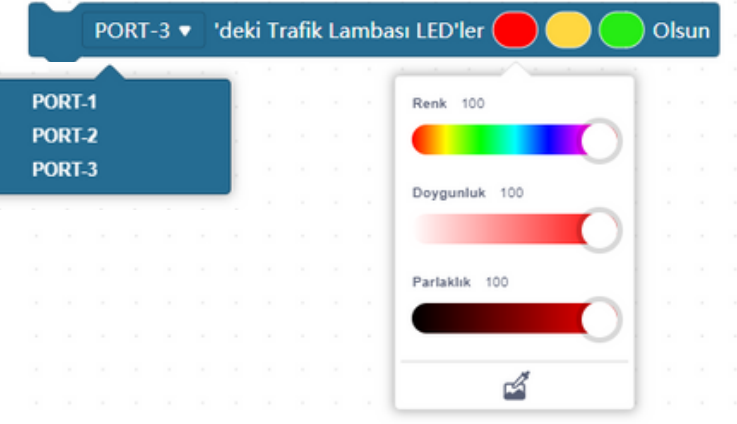

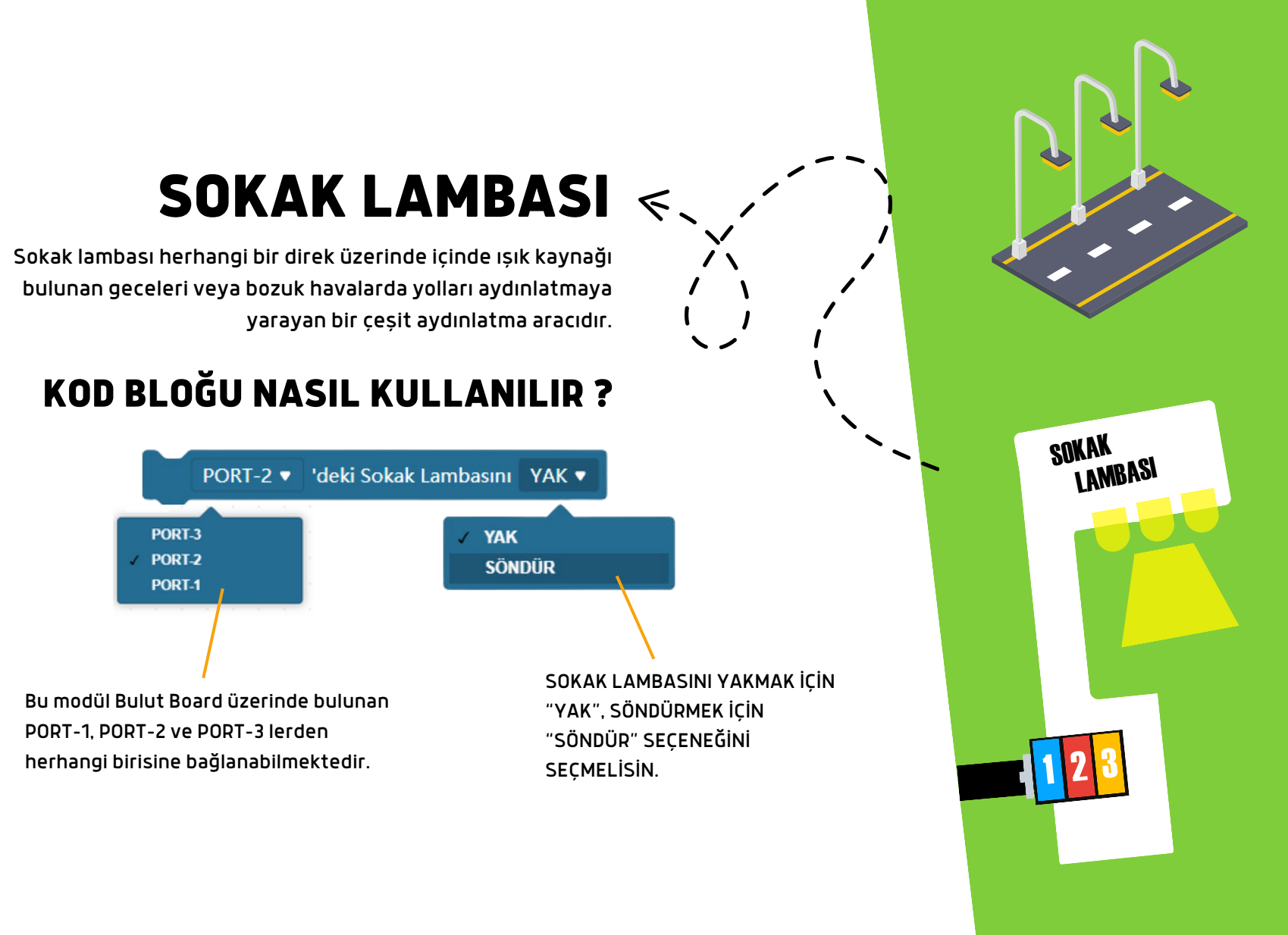

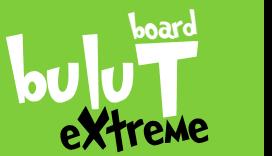

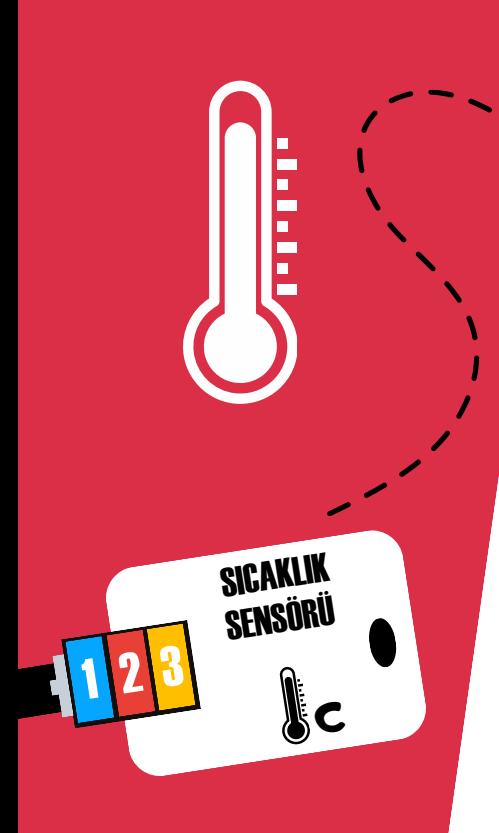

#### SICAKLIK SENSÖRÜ  $\overline{z}$

Bir ortamın veya sistemlerin sıcaklığını ölçmeye yarar.

### KOD BLOĞU NASIL KULLANILIR ?

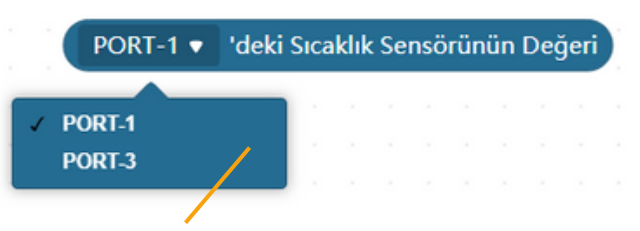

SICAKLIK SENSÖRÜNÜ BULUT ÜZERİNDE BULUNAN PORT-1 VE PORT-3 ^DEN BİRİSİNE BAĞLAYABİLİRSİNİZ. YAPMANIZ GEREKEN HANGİ PORTA TAKTIYSANIZ ONU SEÇMENİZ

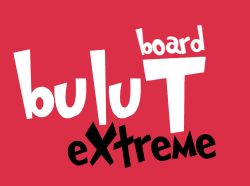

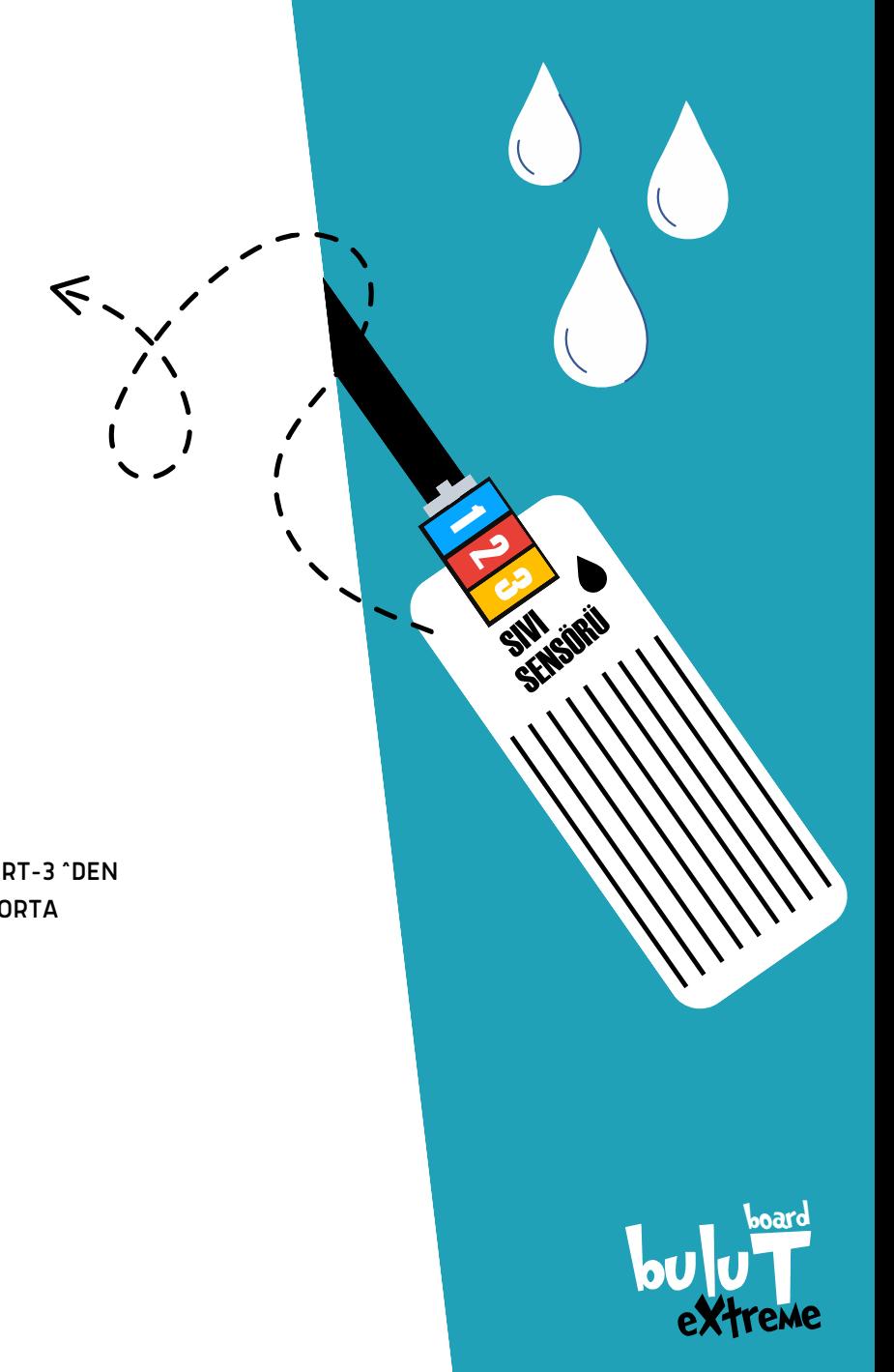

## SIVI SENSÖRÜ

SSu Seviyesi Sensörü hem 40mm'ye kadar su seviyesi ölçebilir hem de yağmur sensörü olarak kullanılabilir.

### KOD BLOĞU NASIL KULLANILIR ?

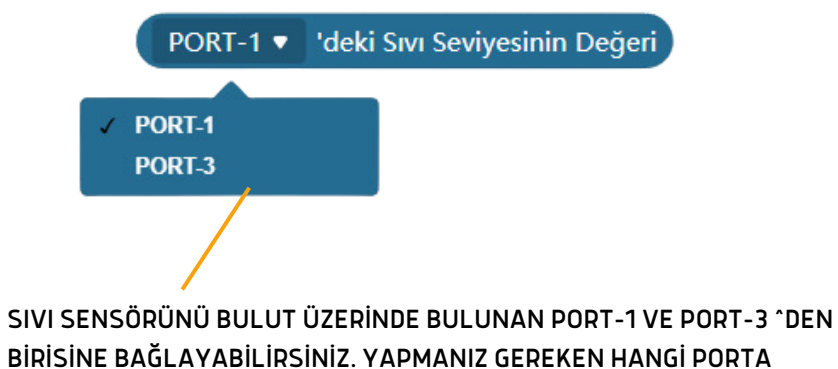

TAKTIYSANIZ ONU SEÇMENİZ

## **7JOYSTICK**

Joystick oyun dünyası için tasarlanmış, oyun oynamayı sağlayan kontrol mekanizmasıdır. X ve Y ekseninde hareket ettirilebilir.

### KOD BLOĞU NASIL KULLANILIR ?

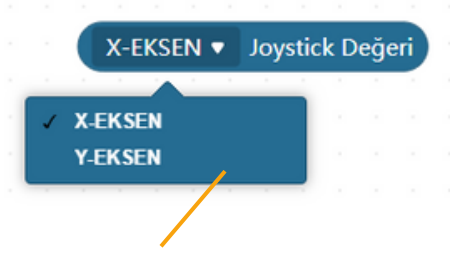

SICAKLIK SENSÖRÜNÜ BULUT ÜZERİNDE BULUNAN PORT-1 VE PORT-3 ^DEN BİRİSİNE BAĞLAYABİLİRSİNİZ. YAPMANIZ GEREKEN HANGİ PORTA TAKTIYSANIZ ONU SEÇMENİZ

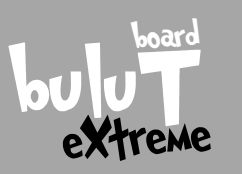

JOYSTICK

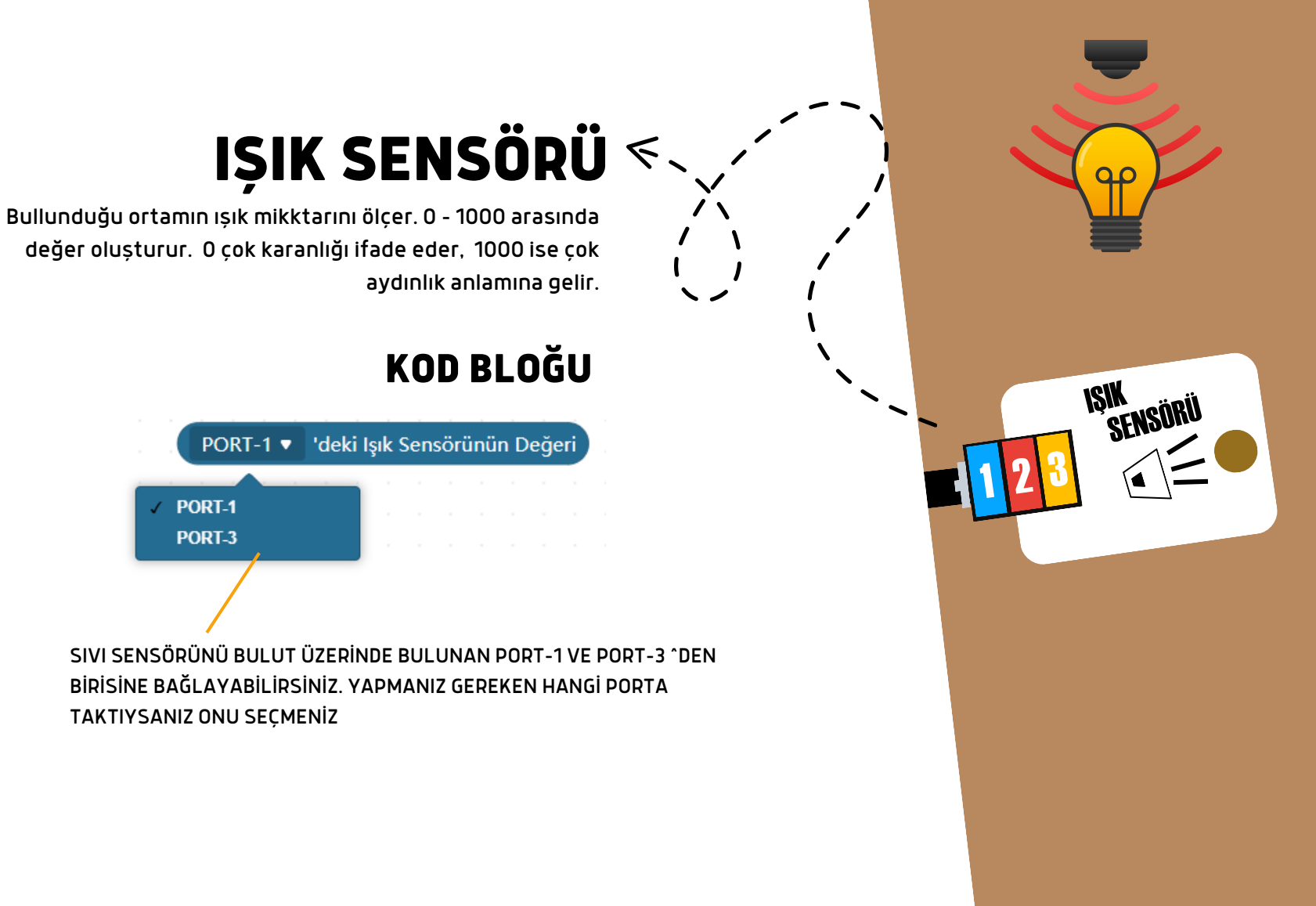

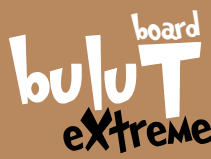

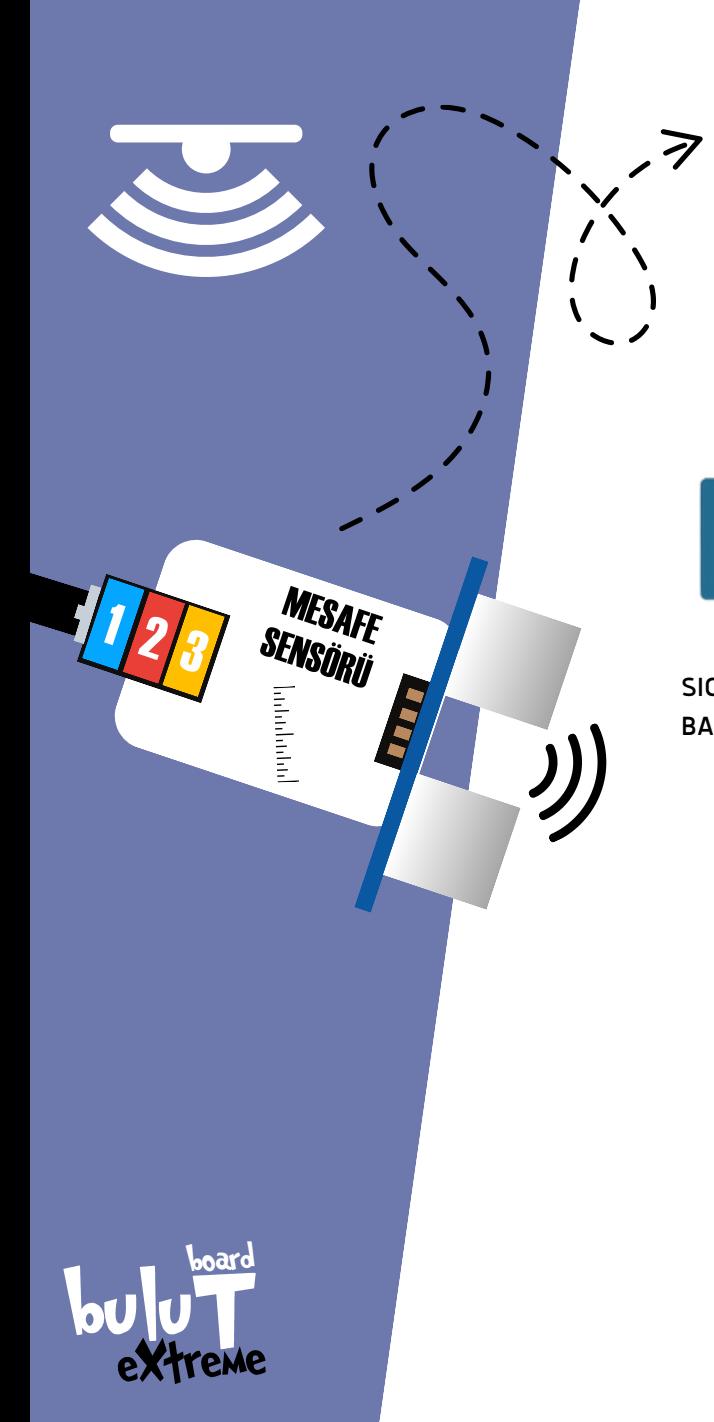

## MESAFE SENSÖRÜ

Karşısındaki nesenye olan uzaklığı ölçer. 2cm ile 200cm arasındaki nesneleri algılar.

### KOD BLOĞU

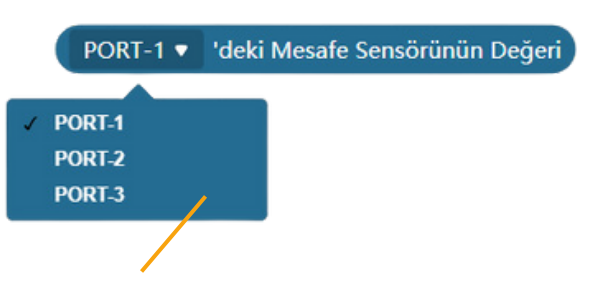

SICAKLIK SENSÖRÜNÜ BULUT ÜZERİNDE BULUNAN PORT-1 VE PORT-3 ^DEN BİRİSİNE BAĞLAYABİLİRSİNİZ. YAPMANIZ GEREKEN HANGİ PORTA TAKTIYSANIZ ONU SEÇMENİZ

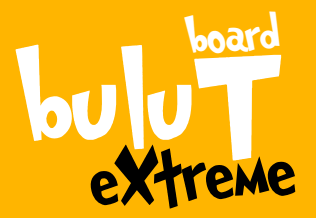

### MERHABA BEN BULUT BİRLİKTE EĞLENCELİ BİRÇOK PROJE YAPACAĞIZ

PROJELERİ YAPMADAN ÖNCE BERABER YAPMAMIZ GEREKEN BİRKAÇ KÜÇÜK İŞLEM BULUNUYOR. ŞİMDİ BERABER BU ADIMLARI YAPALIM. SONRA PROJELER SENİ BEKLİYOR

### İLK OLARAK

#### KODLAMA PROGRAMINI BİLGİSAYARIMIZA YÜKLEYELİM.

[www.bulutboard.com](https://www.e-mekatronik.com/baloonkit-1) | www

Bilgisayarında bir internet sayfası açarak

[www.bulutboard.com](https://www.e-mekatronik.com/baloonkit-1)

web adresine tıkla

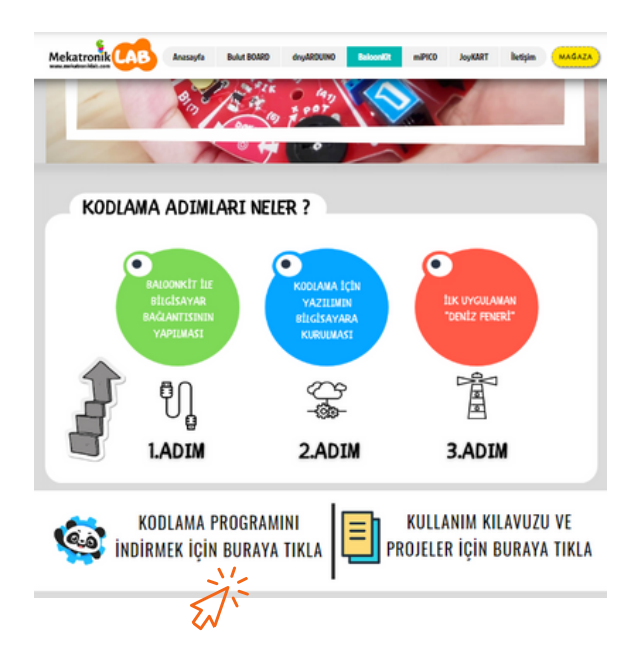

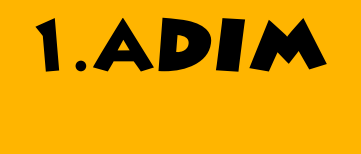

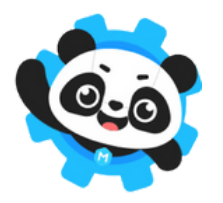

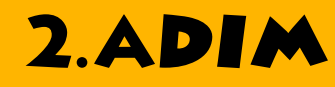

## 3.ADI.

- 1. İndirilen mBlock V5.4.0.exe dosyasını çalıştır.<br>2. Adımları ilerleyerek mBlock kurulumunu tamamlayın.
- 3. Device Driver Setup penceresinde "INSTALL" tıklayın ve pencereyi kapatın.

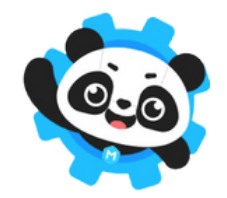

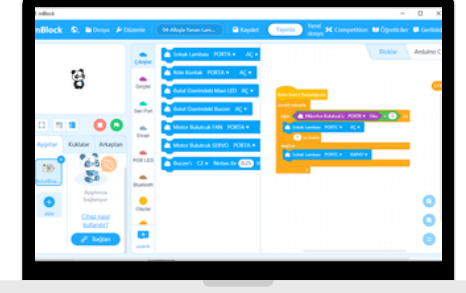

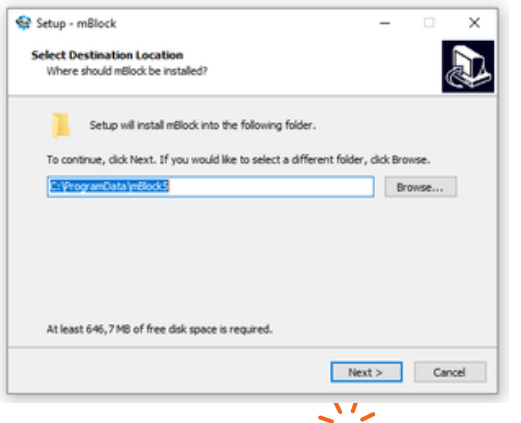

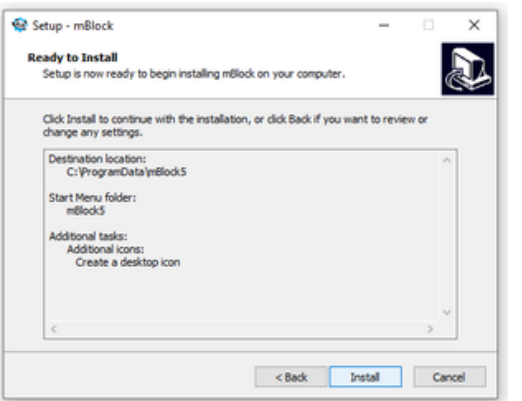

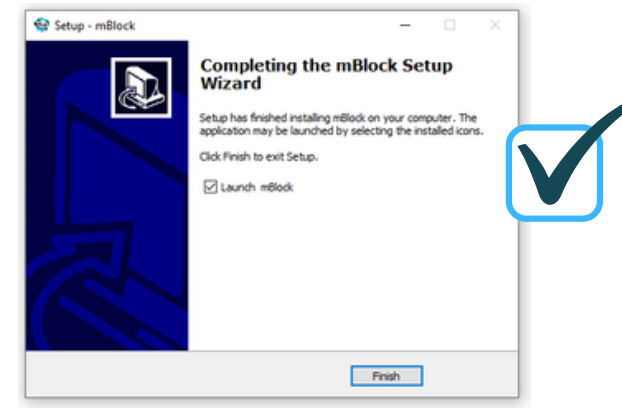

## 4.ADIM

### MBLOCK PROGRAM AYARLARININ YAPILMASI

İlk uygulamanı yapmana çok az kaldı. mBlock programını yükledin. Artık bilgisayarına yüklemiş olduğun mblock programını çalıştırabilirsin. Aşağıdaki gibi pencere açılacak.

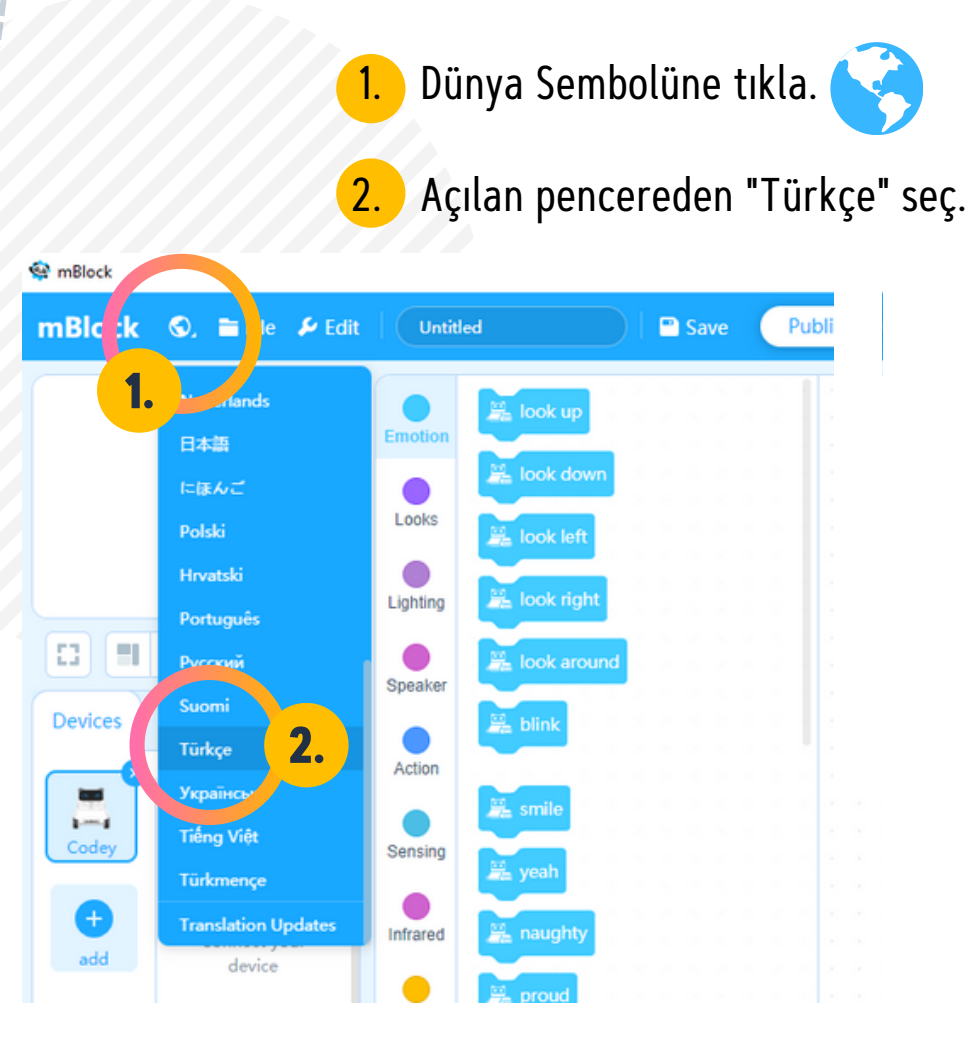

## BALOONKİT KOD BLOKLARININ YÜKLENMESİ

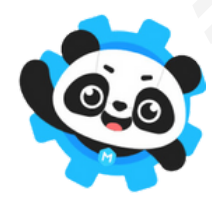

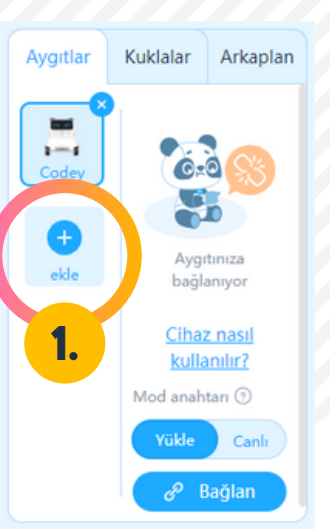

**5.ADIM** 1. Aygıtlar Kuklalar Arkaplan Aygıtlar penceresindeki ekle butonuna tıkla.

- 2. Açılan penceredeki ürün listesinden "BaloonKit"i bul.
- 3. Üzerindeki yıldızı işaretle.
- 4. Tamam butonuna tıkla

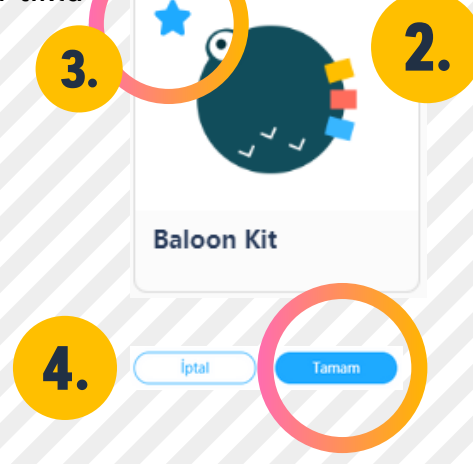

## 6.ADIM

### BALOONKİT İLE BİLGİSAYAR BAĞLANTISININ YAPILMASI

Set içerisinde bulunan Mini USB Kablo ile BaloonKit ve bilgisayarını birbirine bağla.

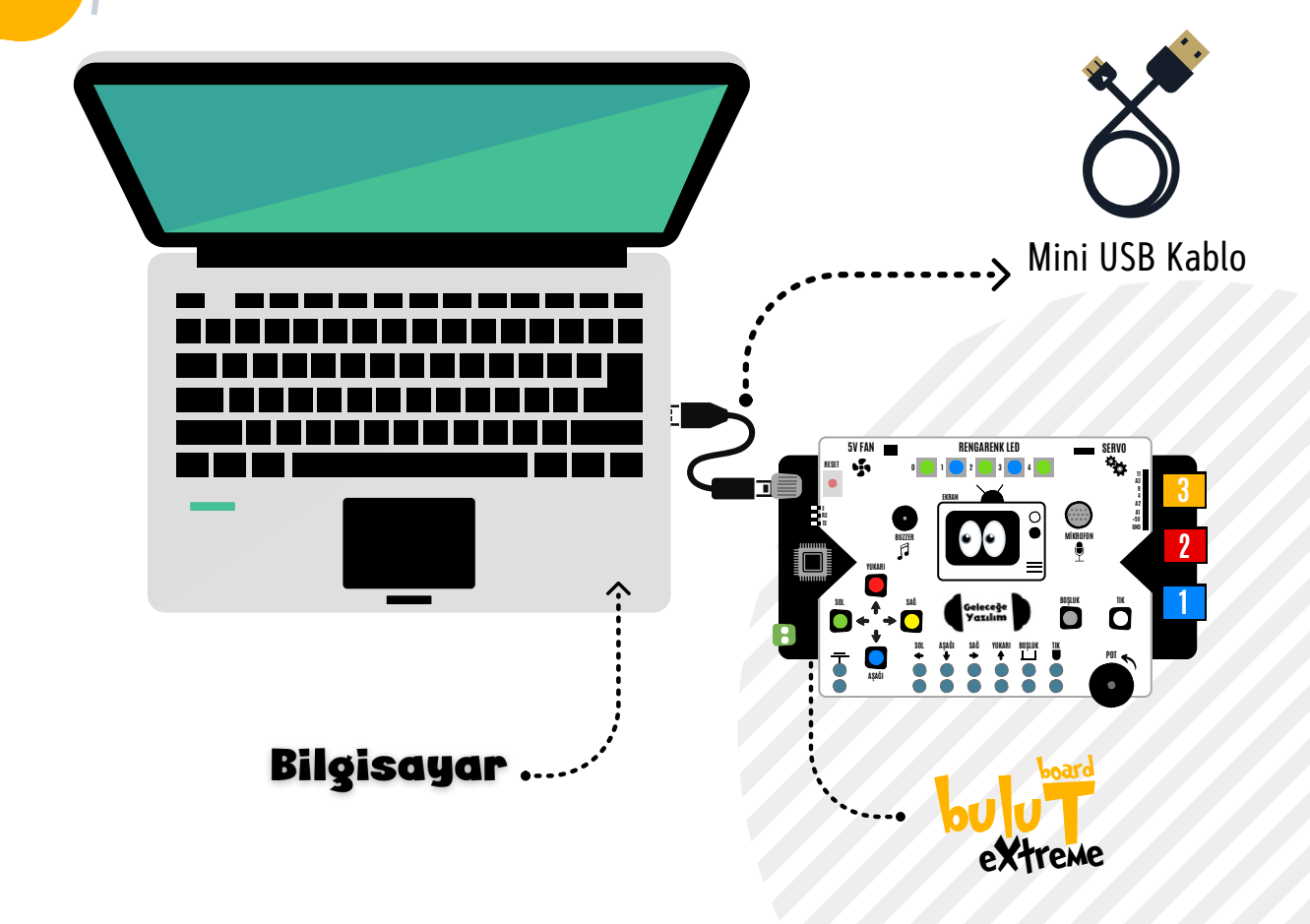

## BALOONKİT İLE BAĞLANTI KURULMASI

- 1. Aygıtlar penceresindeki "Bağlan" butonuna tıkla.
- 2. "Tüm bağlanabilen aygıtları göster" tıkla.
- 3. COM X gözüktüğünde "Bağlan" butonuna tıkla.

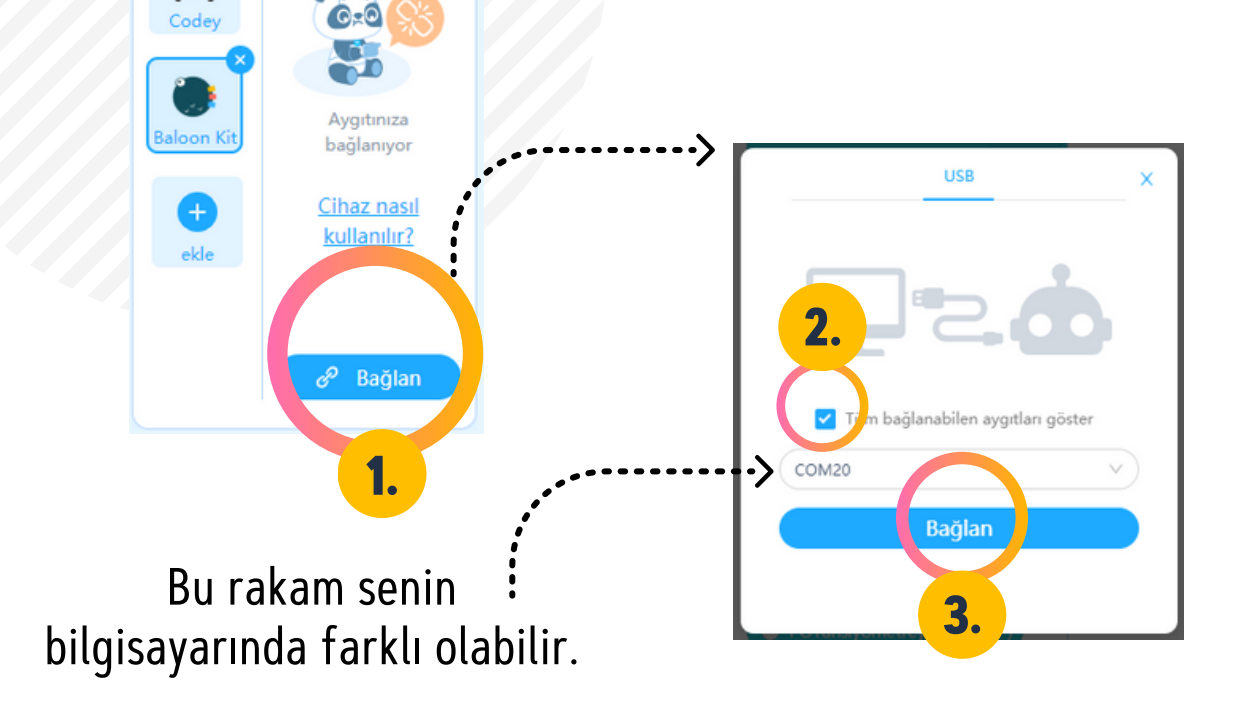

7.ADIM

Aygıtlar

Kuklalar

Arkaplan

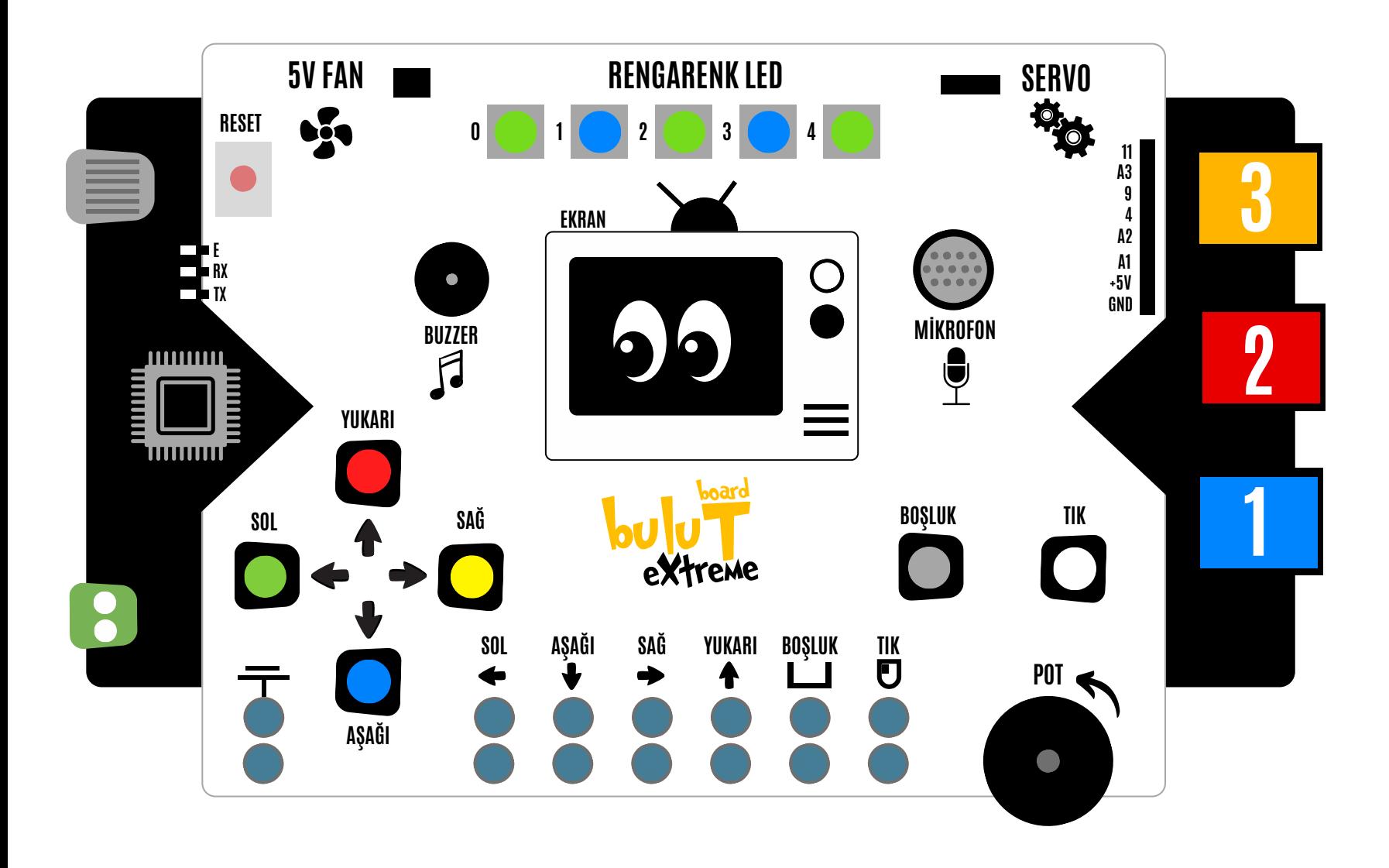